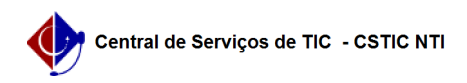

## [como fazer] Como criar um informe/notícia 11/21/2019 16:27:32

## **FAQ Article Print Category:** Portal UFPE **Votes:** 1 **State:** public (all) **Result:** 100.00 % **Last update:** 10:16:40 - 05/07/2018 *Keywords* notícias portal *Artigo (public)* Procedimentos Como Criar uma Notícia 1) Clique em Painel de controle; 2) Clique no escopo do seu site. (em alguns casos há um específico para notícias); 3) No menu lateral, acesse o item Conteúdo e depois Conteúdo web; 4) Acesse a pasta das notícias/informes, caso exista, ou o local onde deseja armazena-la; 5) Agora é o momento de adicionar o elemento estrutural que compõe o informe/notícia. Clique no item de nº 9. Conteúdo Completo; 6) Preencha os campos para formar a notícia. Título, Resumo, Autor e Conteúdo ( são os campos principais). Caso sinta necessidade, preencha os demais. 7) Alterando o menu lateral para Abstract, preencha o campo sumário colocando o mesmo conteúdo que foi colocado no resumo. 8) Altere para o campo de Categorização. Esta é a parte FUNDAMENTAL para que seu informe/notícia apareça na página inicial, ficando disponível para o usuário. 8.1 ) No item Tipo(Global), marque a opção Notícia; 8.2 ) No final, escreva a TAG referente ao seu site. Por exemplo, se seu site é www.ufpe.br/ppgdh, escreva a tag ppgdh, se seu site é www.ufpe.br/cac, escreva a tag cac.<br>www.ufpe.br/xxxxxx -> a tag deve ser xxxxxx 9) Aperte o botão de Publicar. Aguarde alguns segundos e verifique a notícia na página inicial. Caso tenha algum problema, dúvida, entre em contato com a nossa central de serviços.